## *VPN BAĞLANTI KILAVUZU*

1- Öncelikle Windows cihaza yüklemek üzere;

[https://supportcenter.checkpoint.com/supportcenter/portal/role/supportcenterUser/page/](https://supportcenter.checkpoint.com/supportcenter/portal/role/supportcenterUser/page/default.psml/media-type/html?action=portlets.DCFileAction&eventSubmit_doGetdcdetails=&fileid=123662) [default.psml/media-](https://supportcenter.checkpoint.com/supportcenter/portal/role/supportcenterUser/page/default.psml/media-type/html?action=portlets.DCFileAction&eventSubmit_doGetdcdetails=&fileid=123662)

[type/html?action=portlets.DCFileAction&eventSubmit\\_doGetdcdetails=&fileid=123662](https://supportcenter.checkpoint.com/supportcenter/portal/role/supportcenterUser/page/default.psml/media-type/html?action=portlets.DCFileAction&eventSubmit_doGetdcdetails=&fileid=123662) linkinden **Şekil1.1.** sayfasında gösterilen "Download" butonuna basılarak VPN programı bilgisayara indirilir.

## **Download Details**

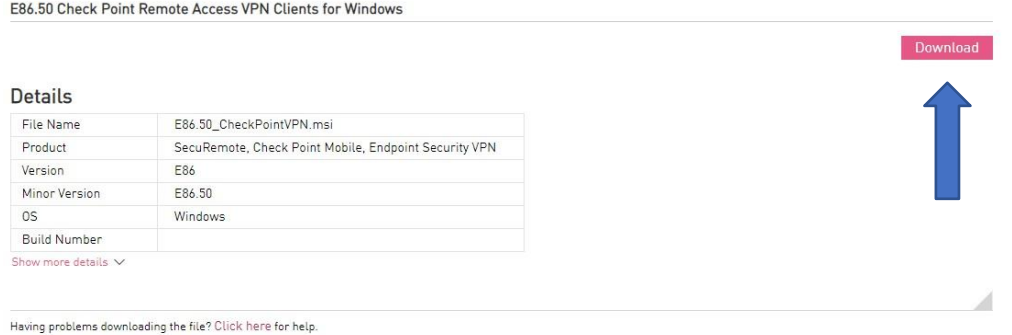

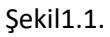

- 2- Program bilgisayarınıza indirildikten sonra indirilen dosyaya çift tıklayarak yükleme işlemini başlatmanız gerekmektedir.
- 3- Bu işlem başlatıldığında **Şekil1.2.** ekranında görülen güvenlik uyarısı ile karşılaşacaksınız. Görselde de işaretlenen "Çalıştır" butonuna basarak devam ediyorsunuz.

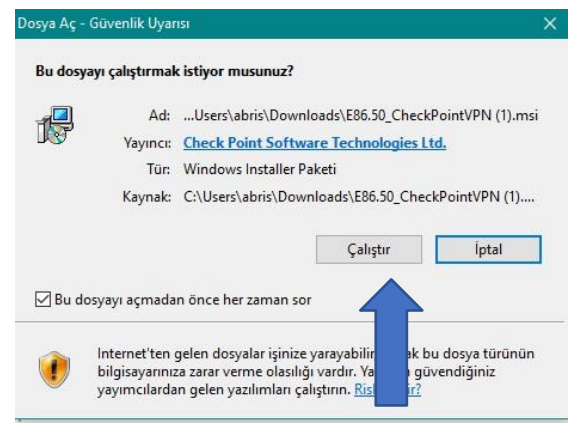

Şekil1.2.

4- Bu adımdan sonra sırayla kurulum ekranları karşınıza gelecektir. İlk olarak aşağıda görüntülenen **Şekil1.3.** ekranında "Next" diyerek devam ediyorsunuz.

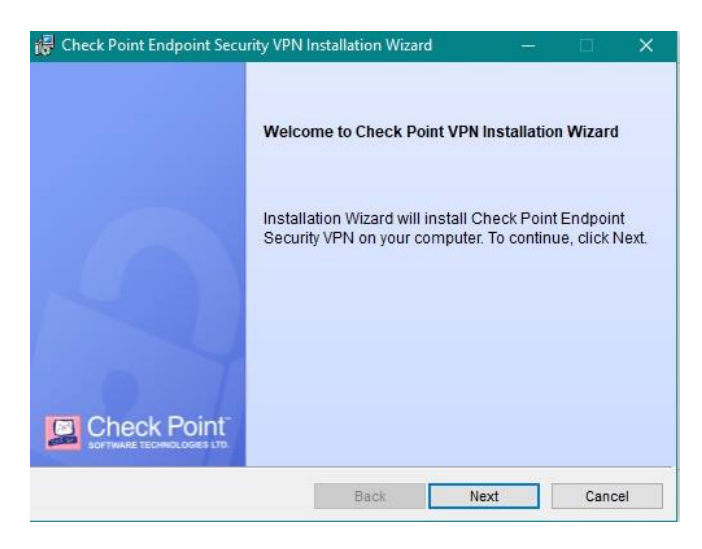

Şekil1.3.

5- İlerlediğinizde sırasıyla **Şekil1.4.** ekranında **"Endpoint Security VPN"** seçeneğini seçip "Next" butonuna, **Şekil1.5.** ekranında **"I accept the terms in the licence agreement"** seçeneğini işaretleyip "Next" butonuna basıyorsunuz.

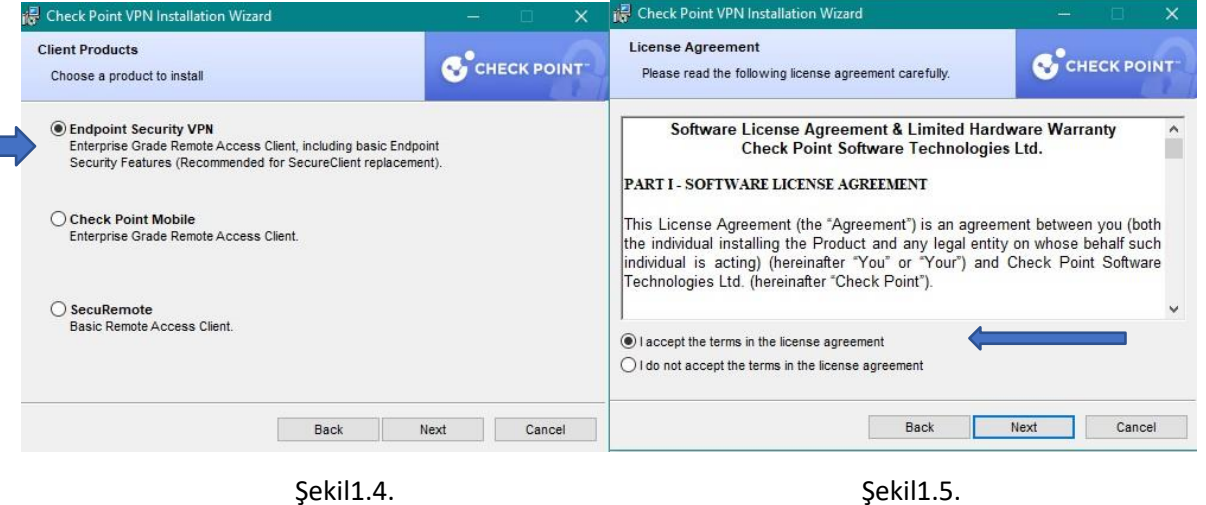

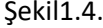

6- Yukarıdaki işlemler yapıldıktan sonra **Şekil1.6.** ekranındaki "Install" butonuna bastığımızda bir süre yükleme işlemi devam edip, yükleme tamamlanınca **Şekil1.7.** ekranı açılmaktadır. Bu ekranda da "Finish" butonuna bastığınızda yükleme tamamlanmış olacaktır.

| is Check Point VPN Installation Wizard                                                                | $\qquad \qquad$      |        | $\times$ | Check Point VPN Installation Wizard |                                                                                                 |        | $\times$ |
|----------------------------------------------------------------------------------------------------|----------------------|--------|----------|-------------------------------------|-------------------------------------------------------------------------------------------------|--------|----------|
| <b>Destination Folder</b><br>Click Next to install, or click Change to install to a different folder. | <b>C</b> CHECK POINT |        |          |                                     | <b>Installation Wizard Completed</b>                                                            |        |          |
| Install Check Point VPN to:<br>C:\Program Files (x86)\CheckPoint\Endpoint Connect\                    |                      | Change |          | <b>CHECK POINT</b>                  | Check Point VPN is successfully installed on your computer.<br>Click Finish to exit the wizard. |        |          |
| Back                                                                                                  | Install              | Cancel |          |                                     | Back<br>Finish                                                                                  | Cancel |          |

Şekil1.6. Şekil1.7.

7- Yükleme tamamlandığında bilgisayar masaüstünüzün sağ alt köşesinde **Şekil1.8.** görselinde de işaretlenmiş olarak göreceğiniz bir ikon görünecektir. Bu ikona çift tıkladığınızda **Şekil1.9.**  ekranı açılır.

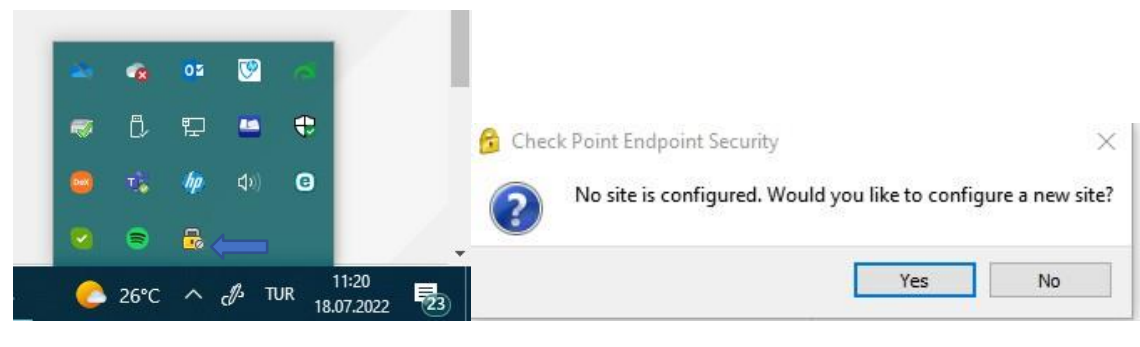

Şekil1.8. Şekil1.9.

8- **Şekil1.9.** ekranında "Yes" butonuna bastığınızda VPN bağlantı ayarlarına başlayacağınız **Şekil1.10.** ekranı açılacaktır.

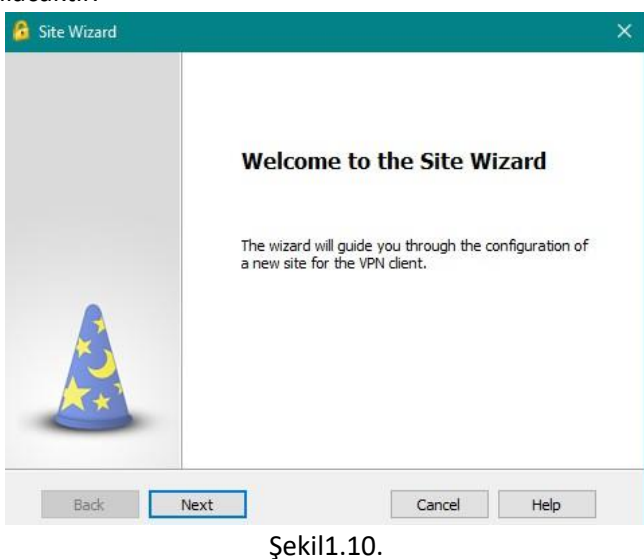

9- **Şekil1.10.** ekranında "Next" butonuna tıklıyorsunuz ve karşınıza gelen **Şekil1.11.** ekranında Server Address or Name yazan kısma **"vpn.hacettepe.edu.tr"** yazarak "Next" butonuna basıyorsunuz ve kurulumun tamamlandığına dair **Şekil1.12.** ekranında "Finish" butonu ile tamamlamış oluyorsunuz.

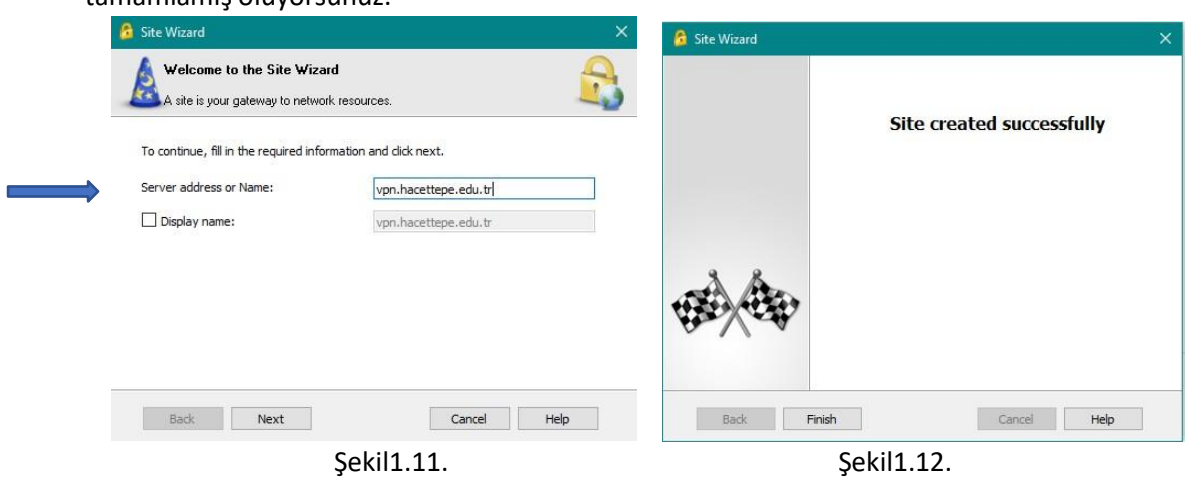

10- Tamamlandığında bağlanmak isteyip istemediğinize dair **Şekil1.13.** ekranı karşınıza gelecektir. Bu ekranda da "Yes" butonuna bastığınızda **Şekil1.14.**'te görüntülenen bir güvenlik ekranı ile karşılaşacaksınız. Bu ekranda gösterilen **"Trust and Continue"** butonuna bastığınızda son olarak **Şekil1.15.** ekranı ile karşılaşacaksınız.

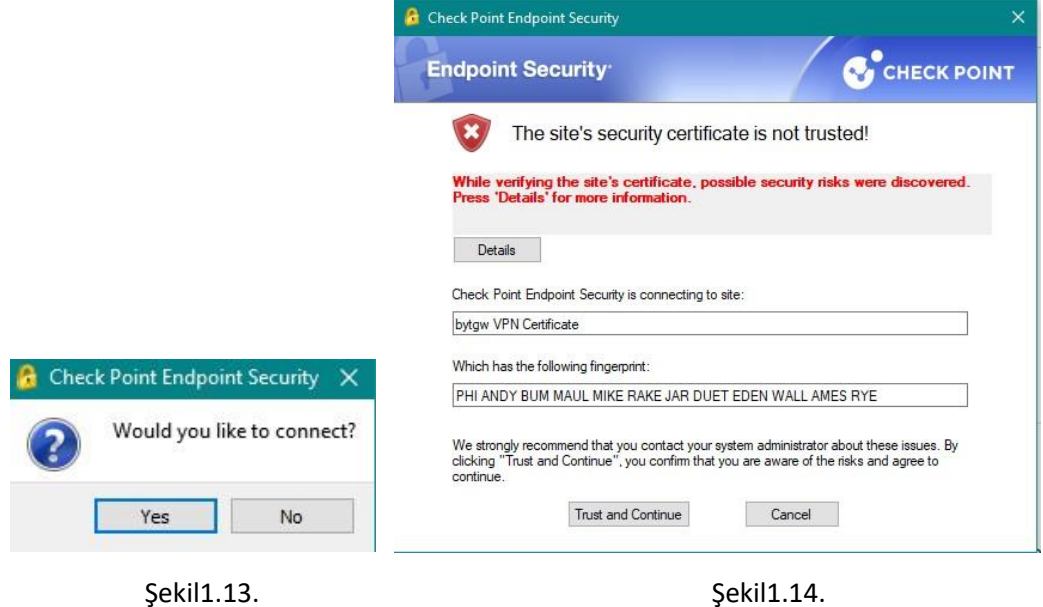

11- Erişim sağlayabilmeniz için kullanıcı adı ve şifre isteyen **Şekil1.16.** ekranı karşınıza çıkacak ve hali hazırda kullandığınız mail ad resiniz ve şi frenizile bağlantınızı sağlayabileceksiniz.

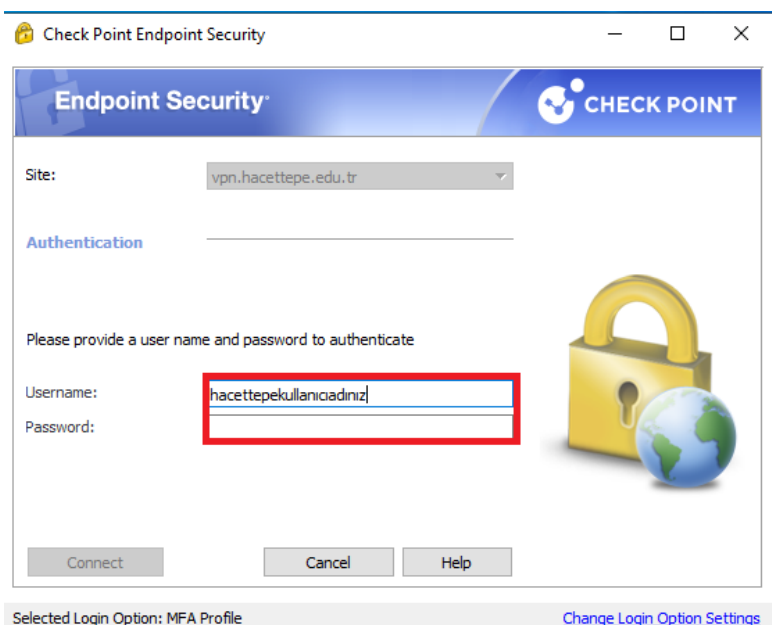

Şekil1.15.

12- "@hacettepe.edu.tr" adresi ve sifremiz ile baglantı sagladıktan sonra sistemlerimizde kayıtlı olan kullanıcılarımızın cep telefon numaralarına sms ile sifre iletilecektir. Sms sifreyi "Response" bölümene girdikten sonra vpn sistemine baglantı saglayabilirsiniz.

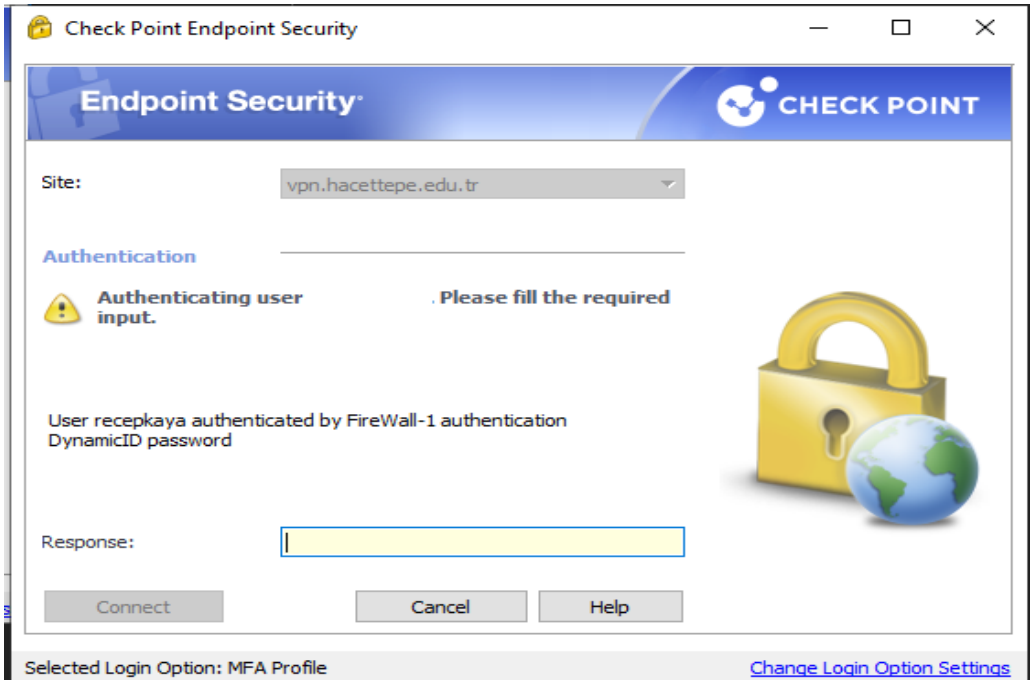

Şekil1.16.